## **Export Attendance Data**

Last Modified on 05/10/2024 10:10 am CDT

To turn in attendance that you have tracked in D2L:

- 1. Go to **[Course Activities]** > **[Attendance]**.
- 2. Click on the name of your register.
- 3. Click on the **[Export All Data]** button.

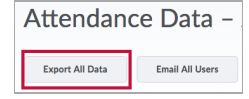

4. Click on the **CSV filename** that appears in the popup window.

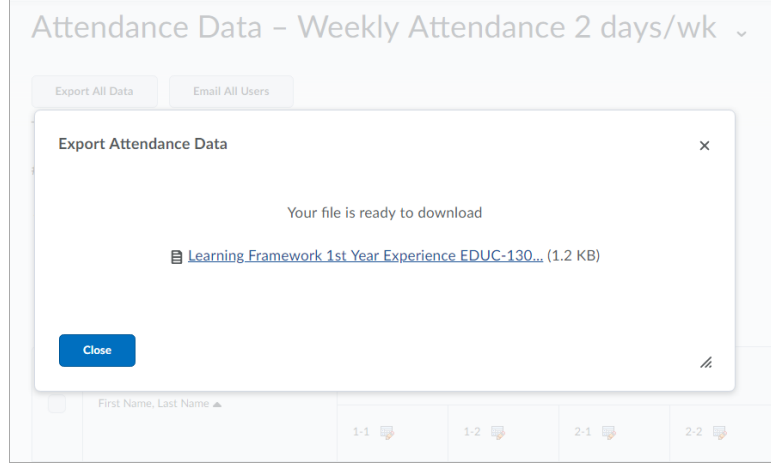

- 5. **Save** the file to your computer.
- 6. **Open** the file in Microsoft Excel.
- 7. If necessary, edit or reformat the data.
- 8. **Save** as a PDF.
- 9. Email to designated department staff or print according to department requirements.